# **Ihr neues Modul im TManager Der Belegungsplan**

Der Belegungsplan ist ein eigenes kleines Reservierungssystem, mit dem Sie Eigenbelegungen direkt einbuchen können. Außerdem können Sie hier interne Informationen hinterlegen, bestehende Buchungen auf ihre Zimmer aufteilen, eigene Buchungen erstellen sowie diese und Stornos einsehen.

Ihre zuständige Tourist-Information kann verschiedene Funktionen für Sie freischalten. Grundsätzlich könnten die folgenden angezeigt werden: Informationen, Neue Buchungen, Belegung, Angebote, Stornos

> **Für Sie freigeschaltet sind folgende Funktionen: Information, Neue Buchungen, Belegungen, Stornos**

Wenn Sie Unterkünfte in mehreren Häusern verwalten, können Sie links neben dem Belegungsplan zunächst das gewünschte Haus auswählen. Wenn Sie über Ihren TManager-Zugang nur ein Haus verwalten, wird Ihnen dieses automatisch angezeigt.

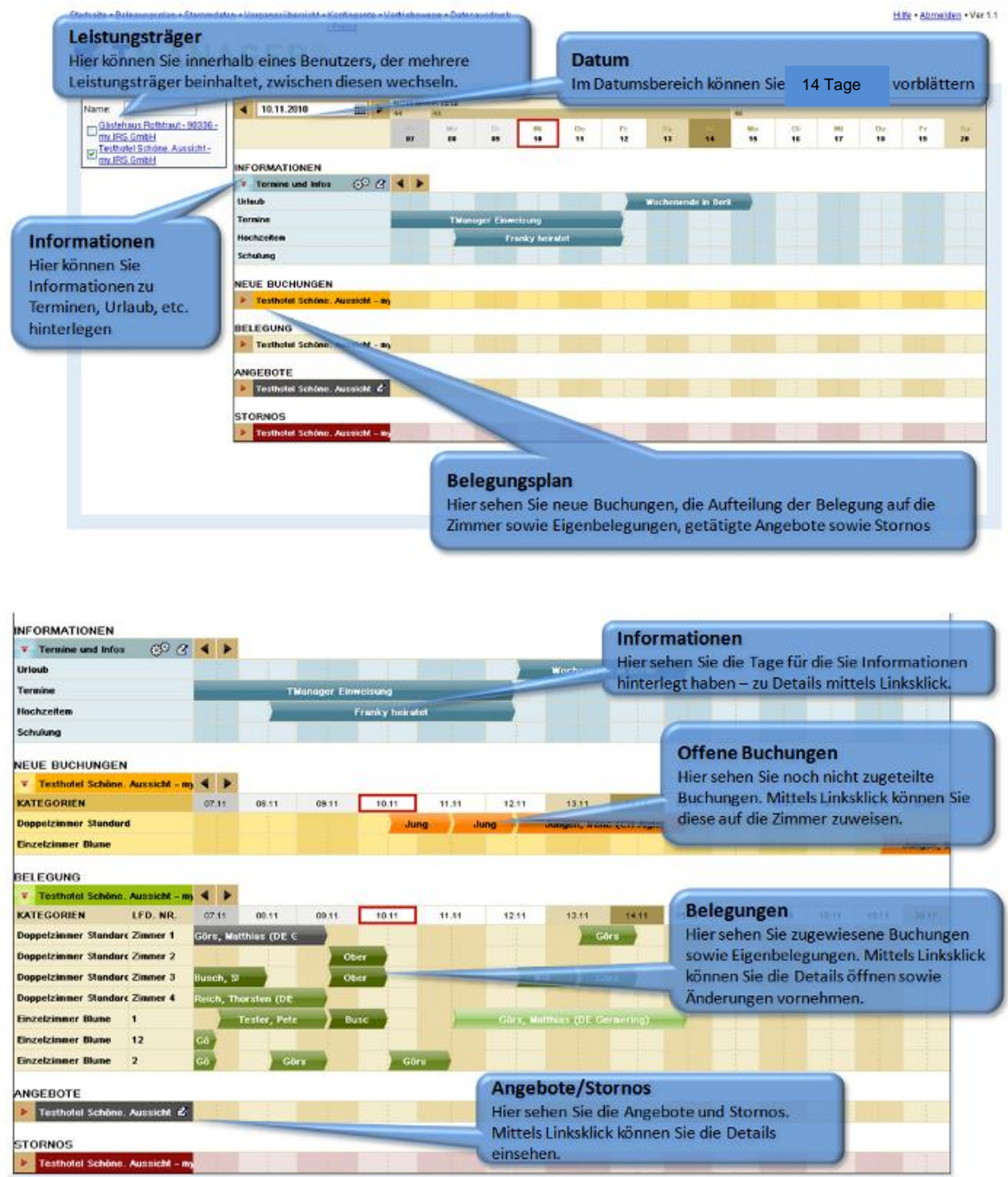

## **Informationen**

Durch Klick auf das Eingaberädchen (  $\bigcirc$ ) können Sie neue Zeilen für Informationen eintragen, z.B. Urlaub, Termine. Diese Informationen sehen nur Sie selbst auf Ihrem TManager-Zugang, sie erscheinen nirgendwo sonst.

In bestehende Zeilen können Sie dann Informationen hinterlegen - mittels Anklicken des Eintragsymbols oder direkten Linksklick auf den jeweiligen Tag.

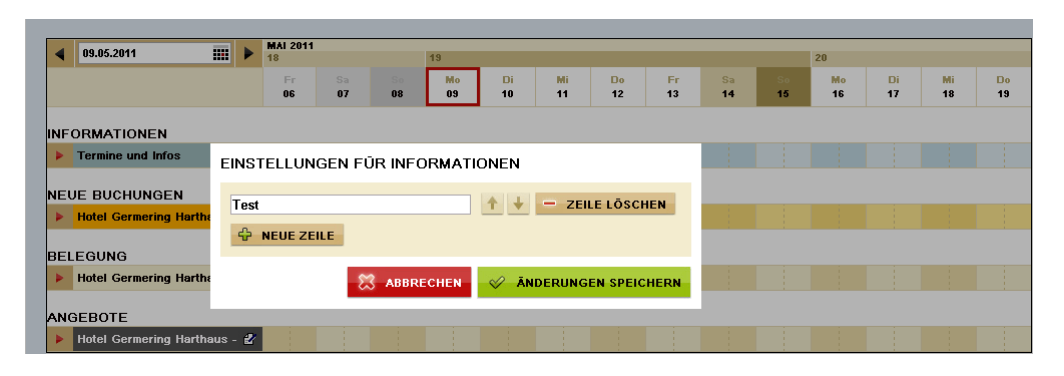

Für eine Information müssen die Parameter Datumsbereich, Typ, Titel und wahlweise eine genauere Beschreibung ausgefüllt werden

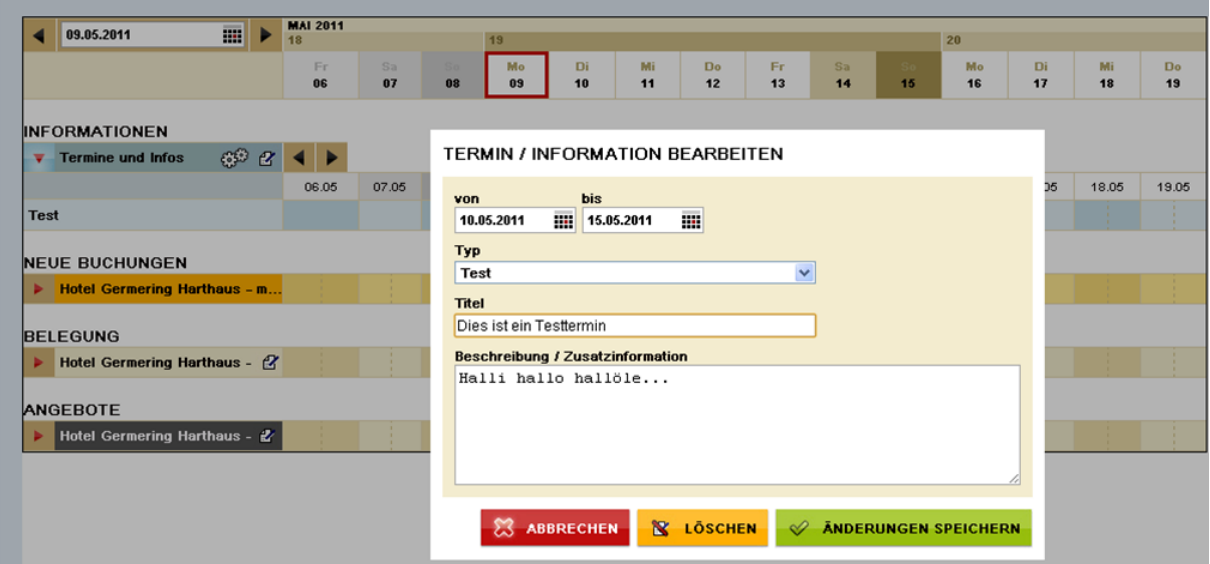

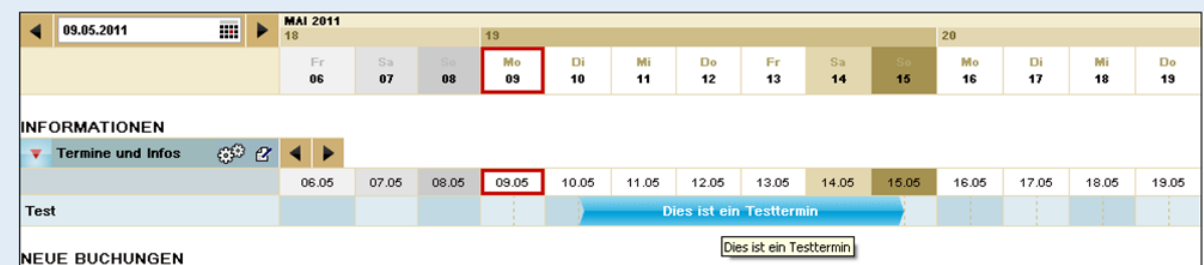

Wenn Sie den Termin anklicken, bekommen Sie die weiteren hinterlegten Informationen angezeigt, außerdem können Sie den Termin in dieser Anzeige auch bearbeiten oder löschen.

> Tourismus und Stadtmarketing Husum GmbH, Großstraße 27, 25813 Husum Telefon +49 4841 89870, Telefax +49 4841 898790 info@husum-tourismus.de, www.husum-tourismus.de

### **Neue Buchungen**

Hier sehen Sie getätigte Buchungen über Fremdvertrieb (d. h. Onlinebuchungen oder über Ihre Tourist-Information), die noch nicht einer Ferienwohnung/einem Zimmer zugeordnet wurden.

Wenn Sie von Ihrer Tourist-Information per E-Mail/Fax/Post eine Information über eine Buchung oder Option bekommen, loggen Sie sich bitte in den TManager ein und gehen in das Modul Belegungsplan. Dort blättern Sie bitte zum betreffenden Datum vor: über den kleinen Kalender oben links oder über die Pfeile direkt beim Belegungsplan.

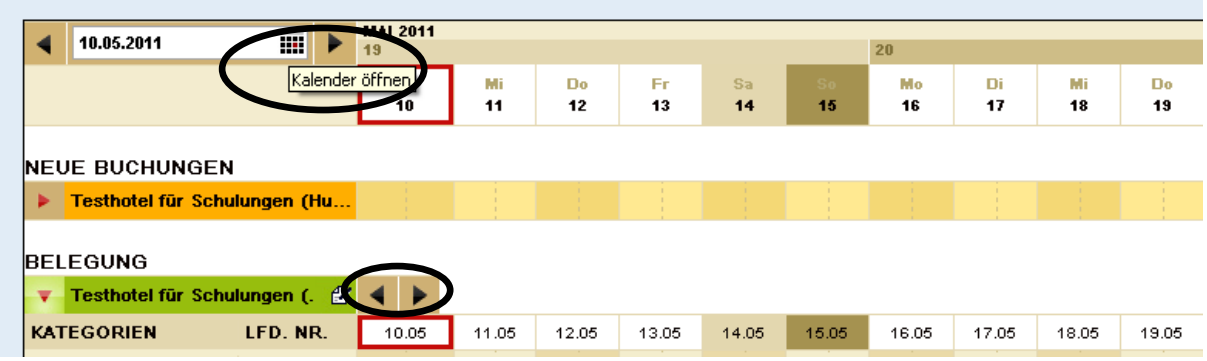

Wenn Sie mit der Maus nun über die orange-farbene Information gehen, sehen Sie darunter im Belegungsplan, in welche Ferienwohnung/in welches Zimmer Sie die Option/Buchung legen könnten.

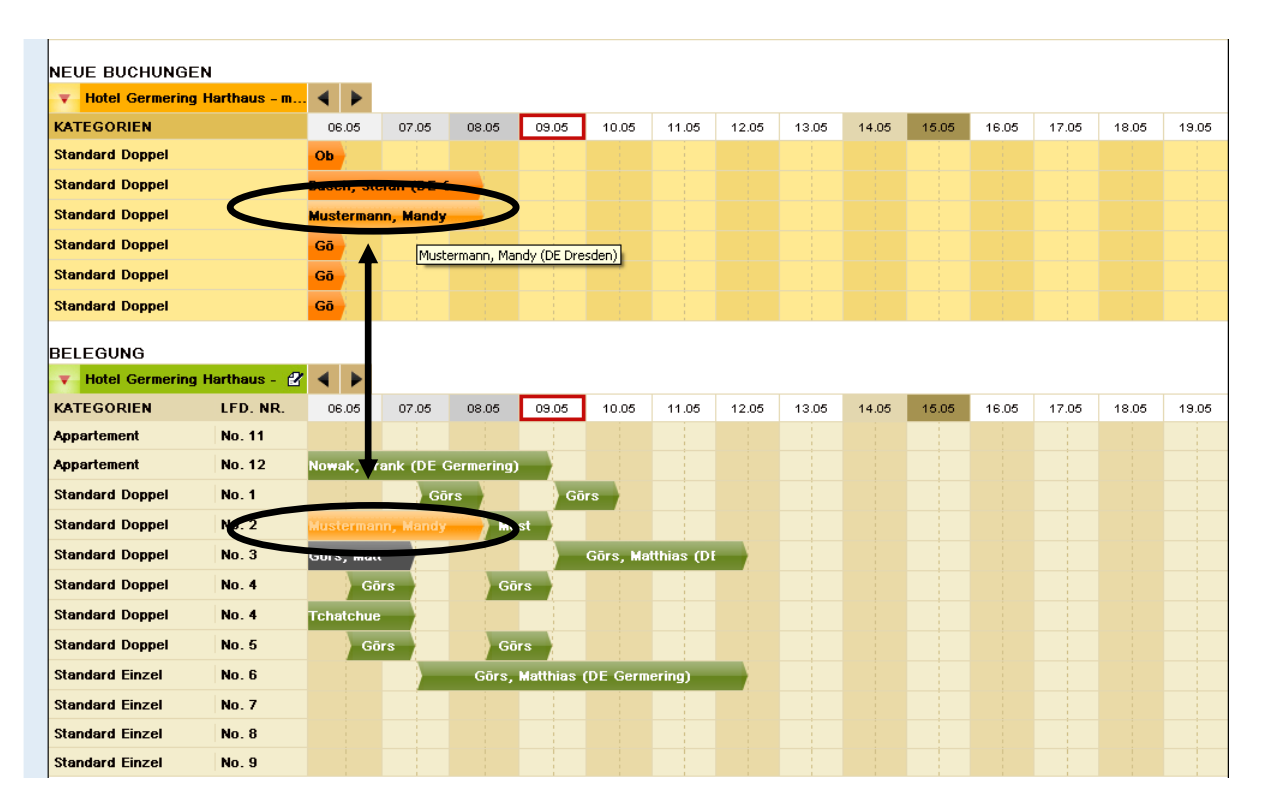

Tourismus und Stadtmarketing Husum GmbH, Großstraße 27, 25813 Husum Telefon +49 4841 89870, Telefax +49 4841 898790 info@husum-tourismus.de, www.husum-tourismus.de

Nun muss die Option/Buchung der konkreten Wohnung/dem konkreten Zimmer zugeordnet werden. Dies machen Sie bitte auch, wenn Sie lediglich eine Ferienwohnung/ein Zimmer haben. Dies dient Ihrer Übersicht.

Bitte klicken Sie auf den orange-farbenen Vorgang, Sie sehen nun die groben Buchungsdetails. Mit Klick auf "Zuordnung übernehmen" ordnen Sie die Option/Buchung der passenden Ferienwohnung/dem passenden Zimmer zu.

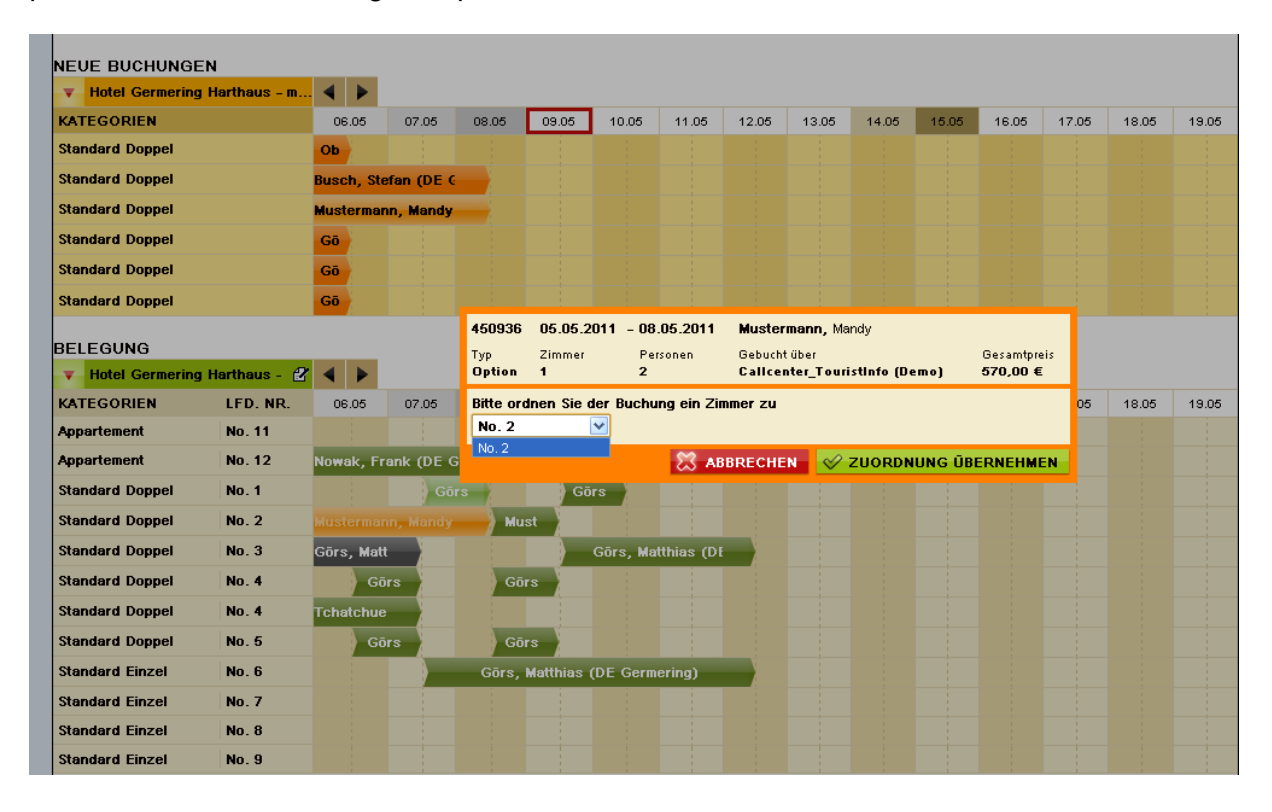

# **Belegungsplan**

Hier können Sie auf einen Blick sehen, wie Ihre Ferienwohnungen/Zimmer zu einem gewünschten Datum verfügbar sind – sofern Sie die Vorgänge aus der Übersicht "Neue Buchungen" zugeordnet haben.

Eigenbelegungen = grün Optionen = grau  $Buchungen = blau$ 

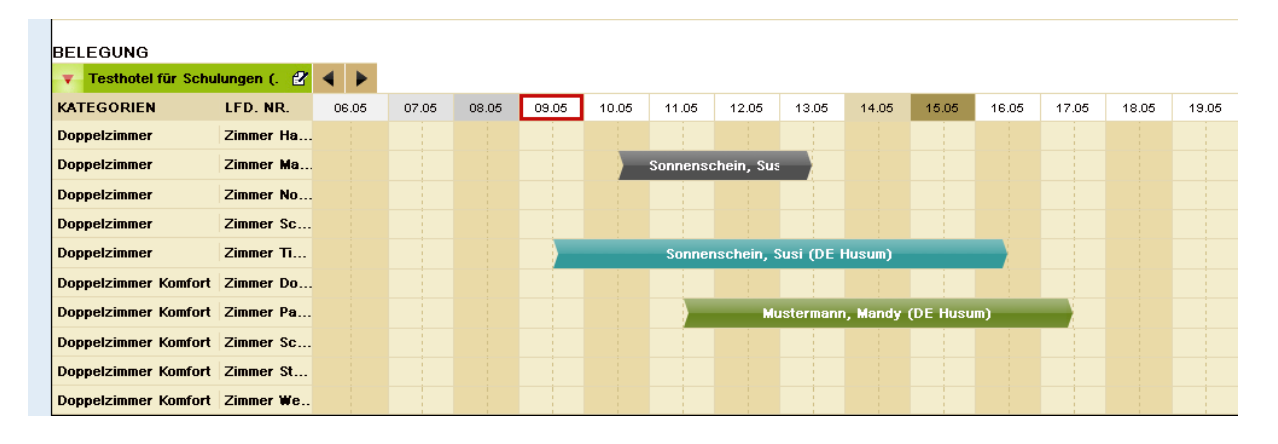

#### **Eigenbelegung**

Wenn Sie Ihre Unterkunft für einen bestimmten Zeitraum einfach nur sperren wollen, ohne das ein konkreter Gast angefragt hat (z. B. weil Sie selbst im Urlaub sind, Ihre Unterkunft gerade renovieren, etc.), so tun Sie dies wie bekannt im TManager unter "Kontinente/Preise": sie setzten Ihr Kontingent für den gewünschten Zeitraum auf "0".

Wenn nun ein Gast sich direkt an Sie wendet und Ihre Unterkunft buchen möchte, so pflegen Sie dies ab sofort direkt im Belegungsplan ein: Sie blättern zum gewünschten Datum vor.

Nun klicken Sie in die Zeile unter dem gewünschten Datum – es öffnet sich die folgende Maske. Die mit einem \* versehenen Felder sind Pflichtfelder. Sie können auch einen Handpreis vergeben, dazu klicken Sie auf das kleine Blatt mit dem Stift - siehe Markierung oben rechts.

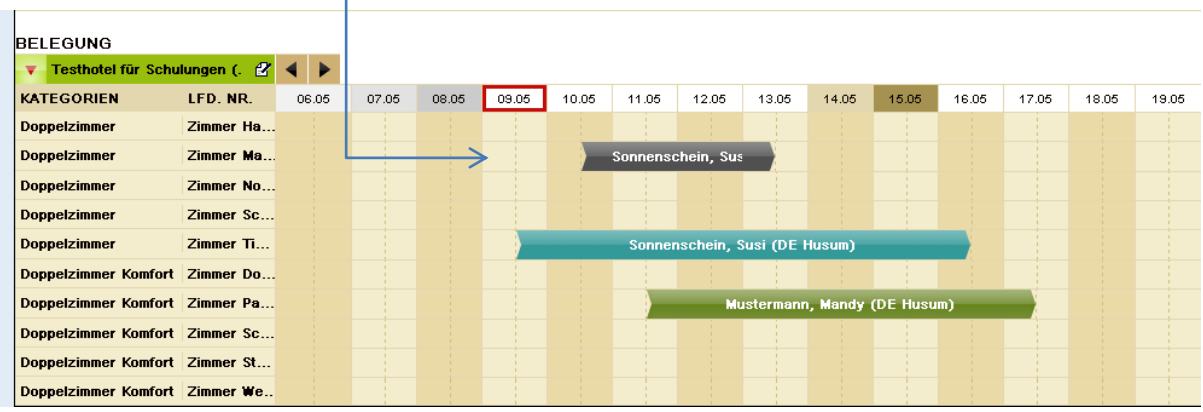

#### Eigenbelegung

Gesamtpreis:  $300.00 \in \mathbb{Z}$ Gebucht uper. Eigenbelegung

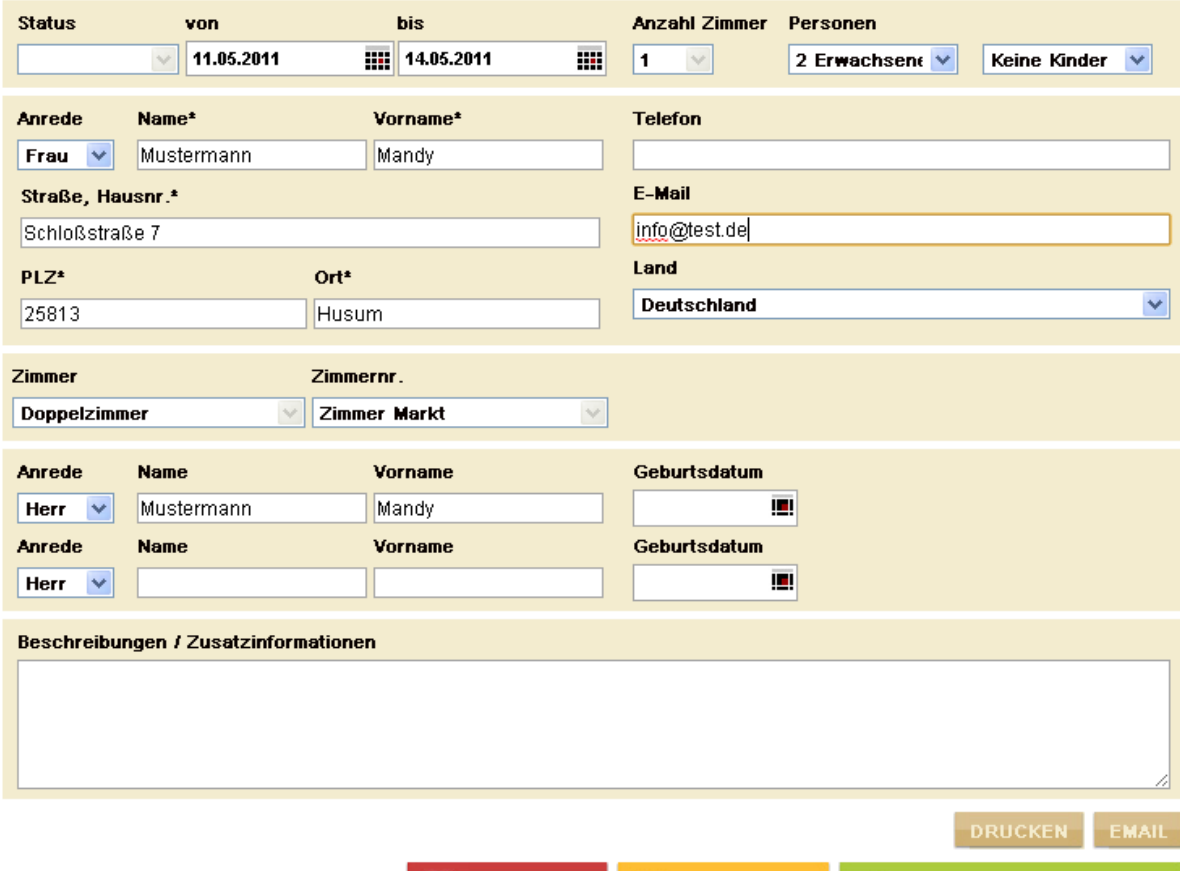

**ES ABBRECHEN** 

STORNIEREN

ANDERUNGEN SPEICHERN

Wenn Sie alle geforderten und gewünschten Gastdaten eingetragen haben, klicken Sie bitte auf "Änderungen speichern" und beantworten die Kontrollfrage mit "ja". Es öffnet sich ein Fenster mit der Buchungsbestätigung für den Gast. Dies können Sie nun Speichern und/oder für Ihre Unterlagen/zum Versand per Post ausdrucken. Mit Klick auf "Fenster schließen" schließt sich das Fenster wieder.

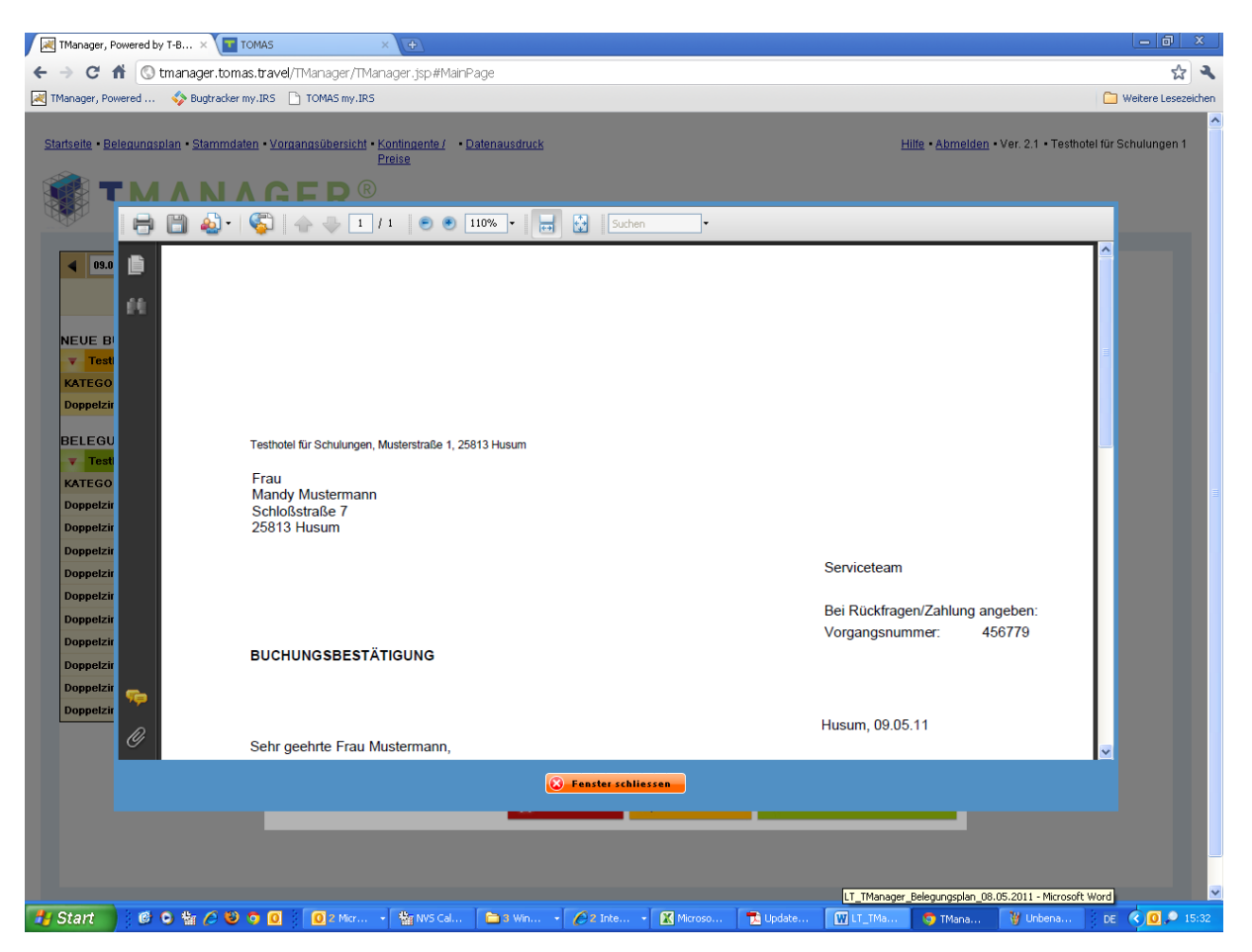

Wenn Sie nun das Fenster geschlossen haben, landen Sie nochmals direkt in der Maske für die Eigenbelegung. Sie haben nun die Möglichkeit, dem Gast die Buchungsbestätigung direkt per E-Mail zusenden, dafür klicken Sie bitte aus "EMAIL". Bitte achten Sie darauf, dass im Feld "Empfänger" die korrekte E-Mail-Adresse des Gastes hinterlegt ist, geben einen Betreff ein und übermitteln dem Gast eine kurze Nachricht. Mit Klick auf "E-Mail abschicken" wird die Bestätigung direkt an den Gast gemailt.

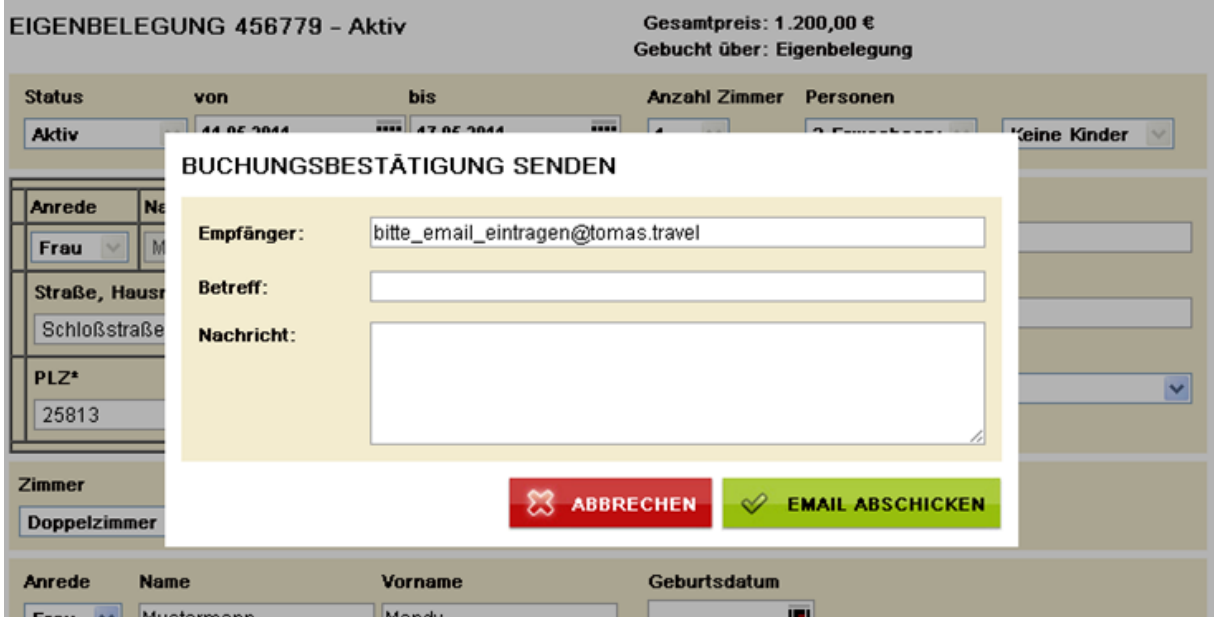

Abschließend schließen Sie die Maske mit dem roten Button.

Diese Eigenbelegung kann jederzeit wieder von Ihnen bearbeitet oder storniert werden.

Zum Stornieren rufen Sie die Belegung einfach im Belegungsplan auf und klicken auf den gelben Button "Stornieren" und beantworten die Kontrollfrage mit "ja".

Sofern von Ihrer Tourist-Information freigeschaltet, haben Sie ganz unten auf der Seite auch eine Zeile, in der Stornierungen angezeigt werden (siehe Seite 1, 2. Bild unten).

# **Dokumente für Eigenbelegungen**

Die Dokumente für Eigenbelegungen können Sie personalisieren.

Die folgenden Felder können von Ihnen gepflegt werden.

Eigenbelegung (Einleitung LT, Schlusstext LT)

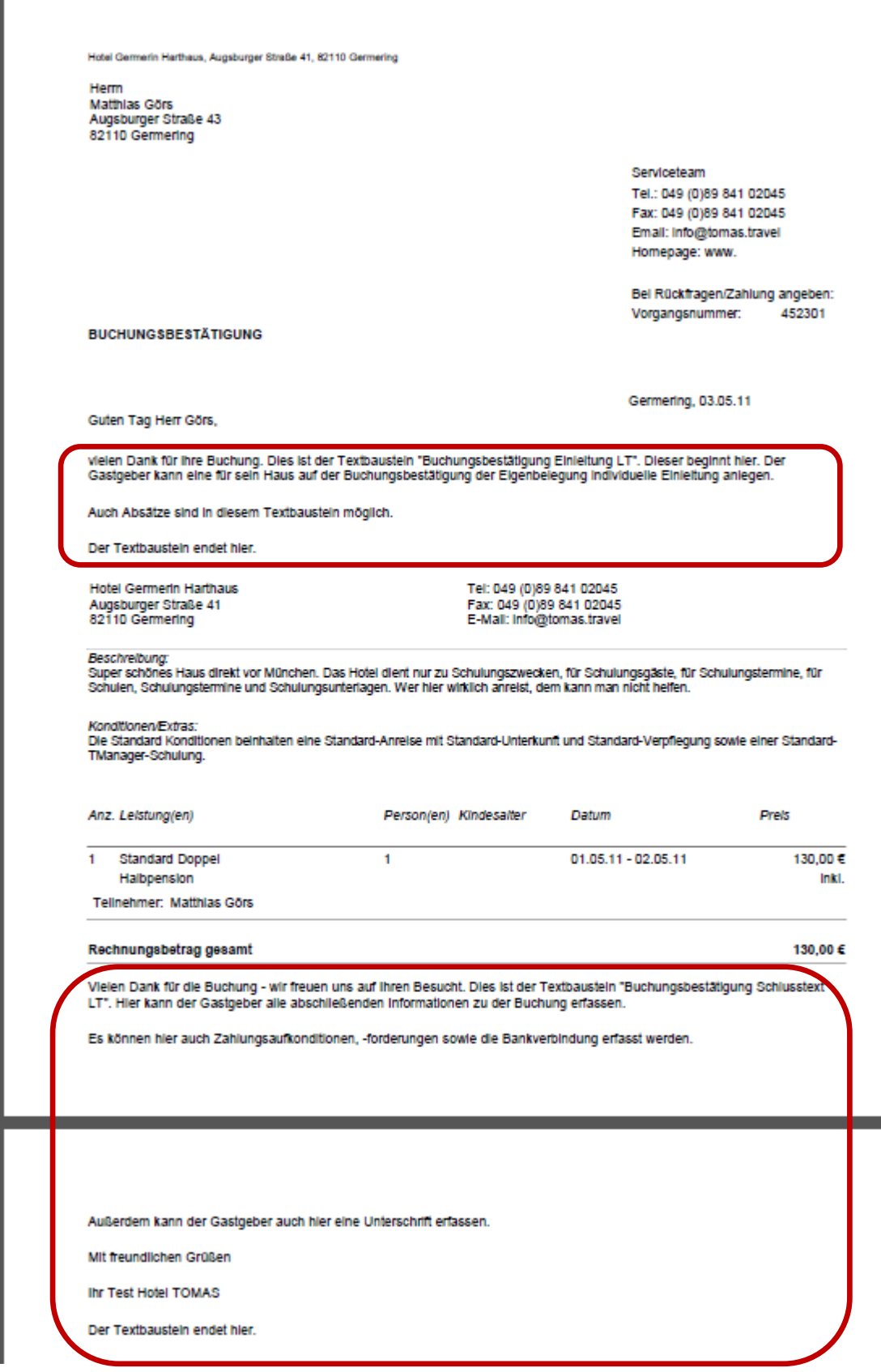

Die Texte pflegen Sie unter dem Button "Stammdaten" → Beschreibungen

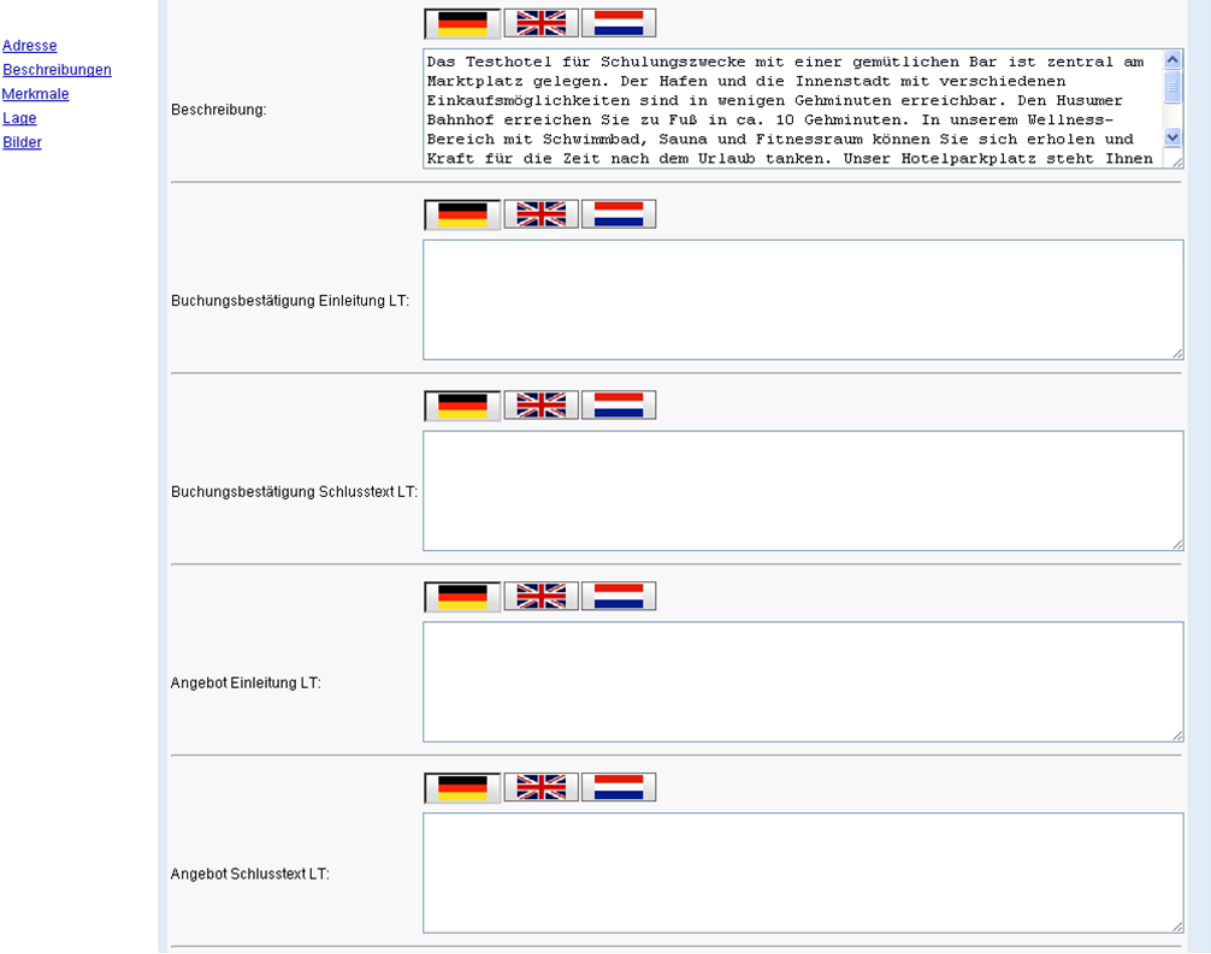